# XOOPS の手動インストールの方法

### ■ X00PS のダウンロード

XOOPS の公式サイトから「XOOPS Cube Legacy 2.1.8a」をダウンロードします。 下記の URL にアクセスしてください。 http://xoopscube.jp/package/1?view=releases

#### 中ほどにあるバージョン「2.1.8a」の「ダウンロード」をクリックします。

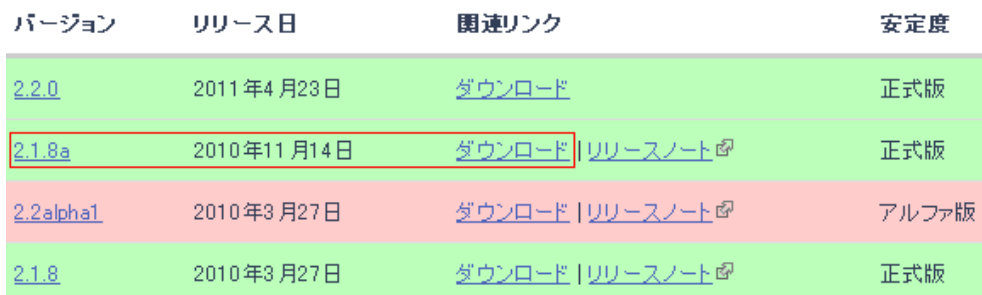

#### 表示されたページの中ほどにある「Package\_Legacy\_2\_1\_8a.zip」をダウンロードします。

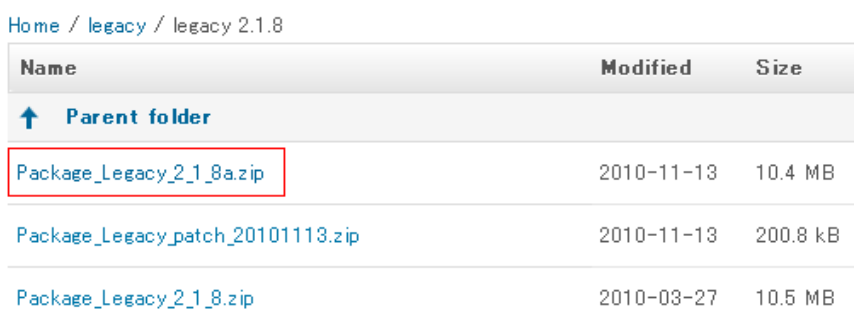

ダウンロードした「Package\_Legacy\_2\_1\_8a.zip」を解凍(展開)します。

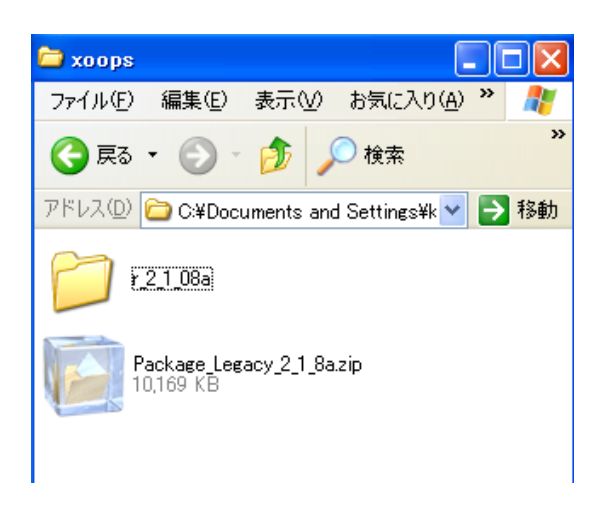

解凍(展開)してできた「r2\_1\_08a」フォルダを表示してください。 フォルダの中には、「docs」、「extras」、「html」の3つのフォルダがあります。 インストールに必要となるのは「html フォルダ」のみとなります。

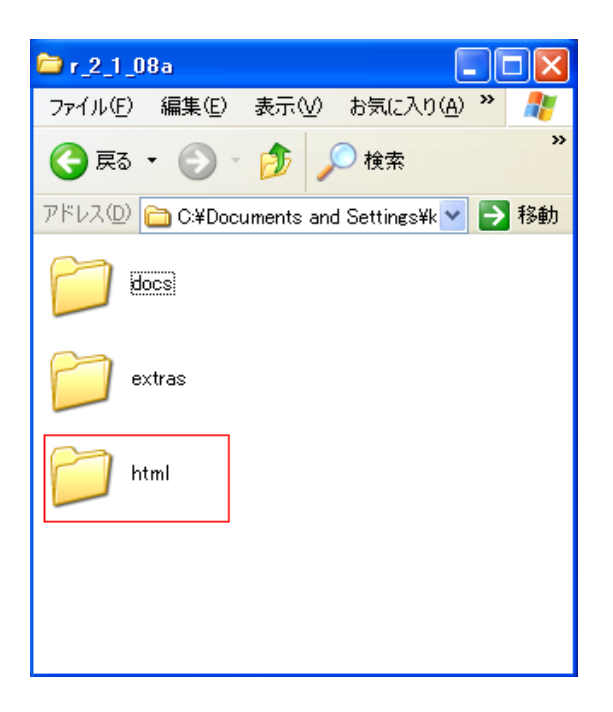

「html」フォルダの名前を変更します。

フォルダを右クリックしてメニューを表示し、「名前の変更」をクリックしてください。

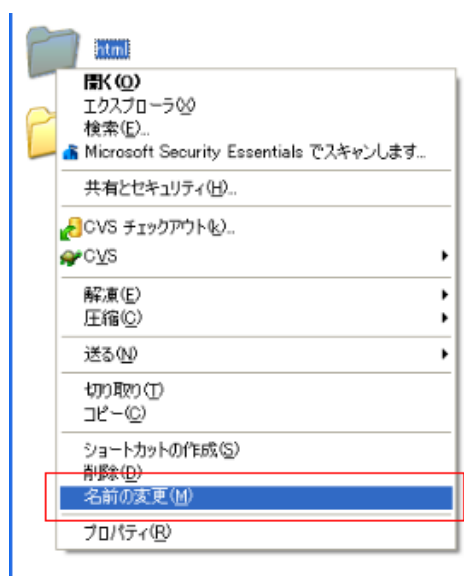

フォルダの名前を「xoops」に変更してください。

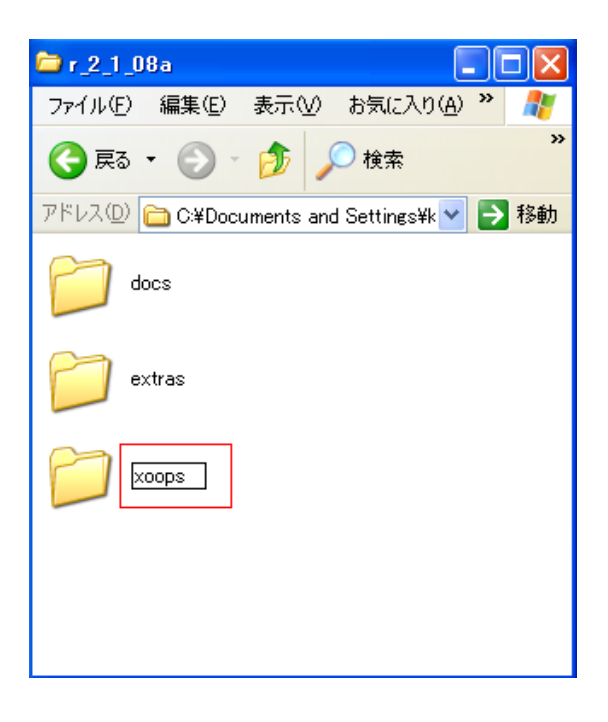

■ X00PS のアップロード

FTP ソフトでサーバーに接続します。

「接続」をクリックしてください。

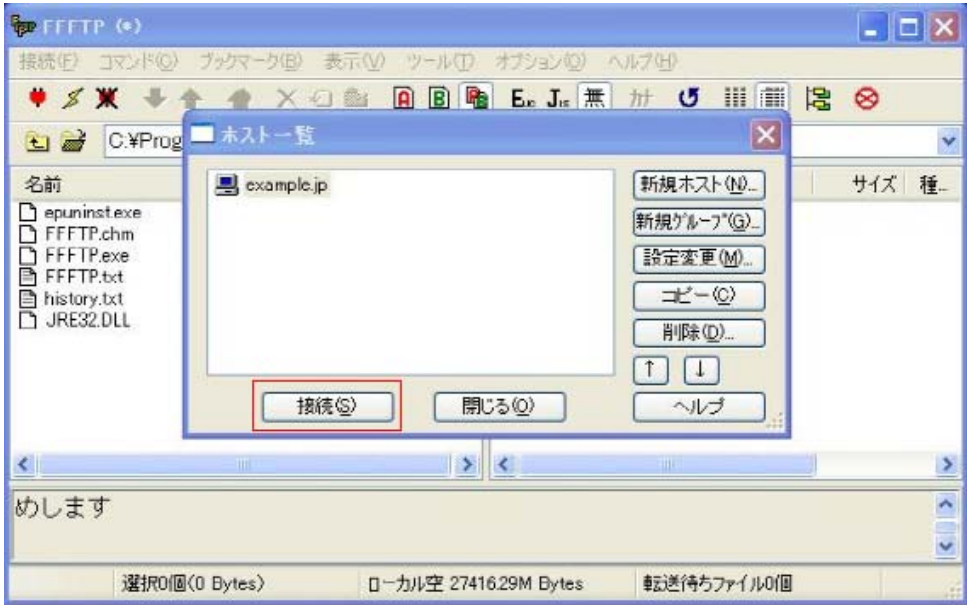

※FTP の設定については「CMS の事前設定」を参照ください。

FTP ソフトの左部に解凍(展開)してできた「r2\_1\_08a」フォルダを表示し、右部に「/html」ディレクト リを表示します。

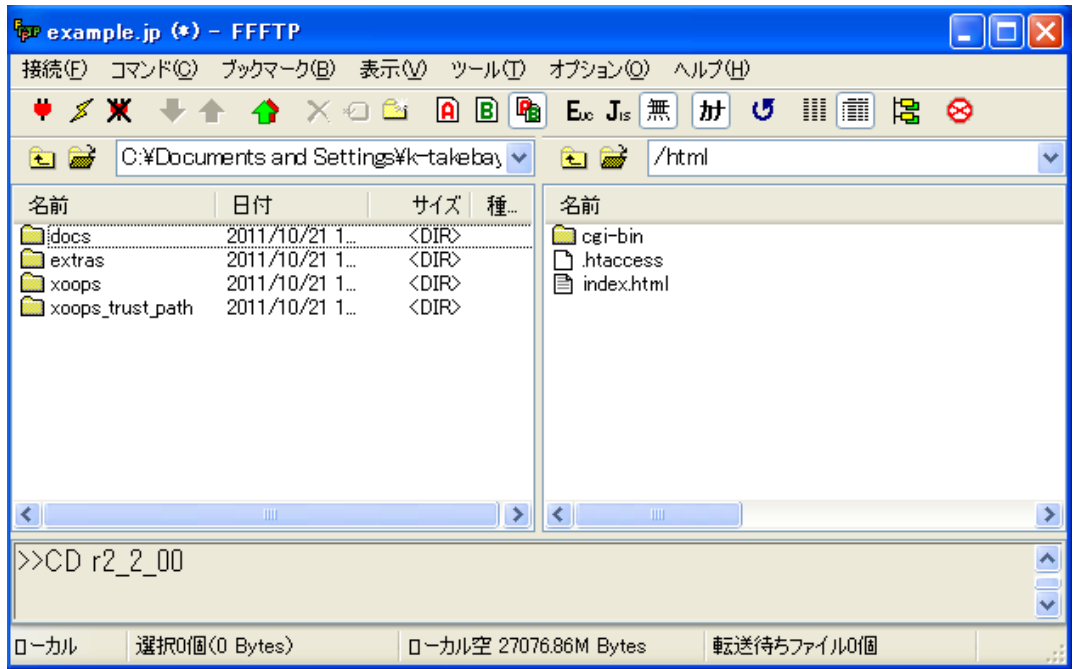

xoops フォルダをサーバーにアップロードします。

※2400 以上のファイルをアップロードしますので時間が長くかかる場合があります。

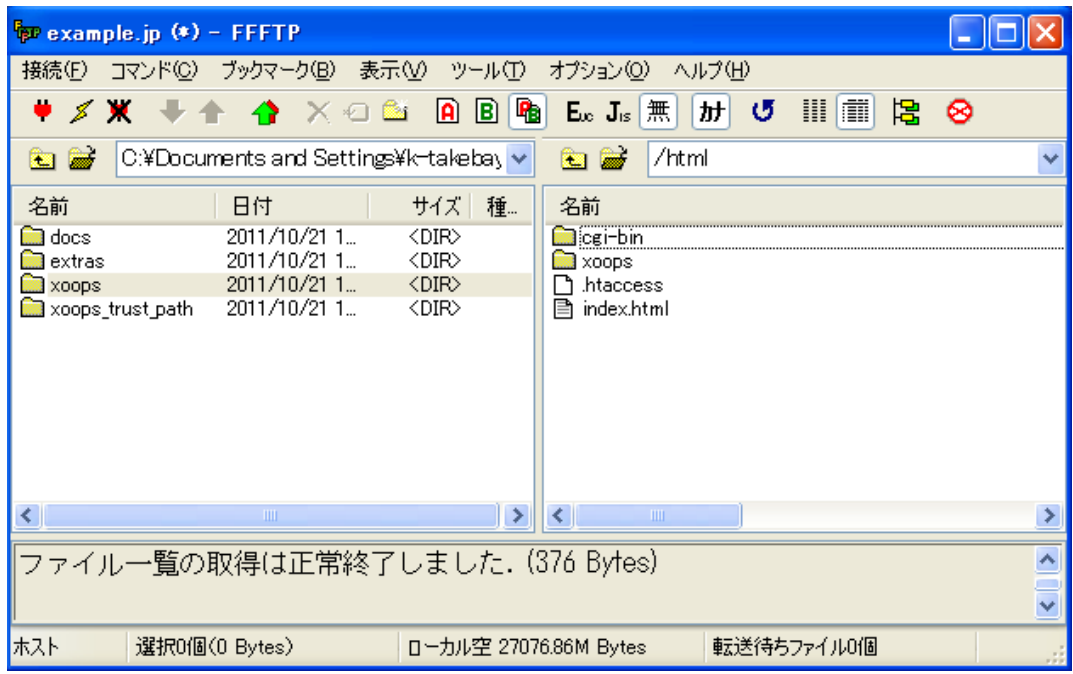

アップロードが完了したら、左部に「xoops」フォルダ、右部に「xoops」ディレクトリを 表示しておいてください。

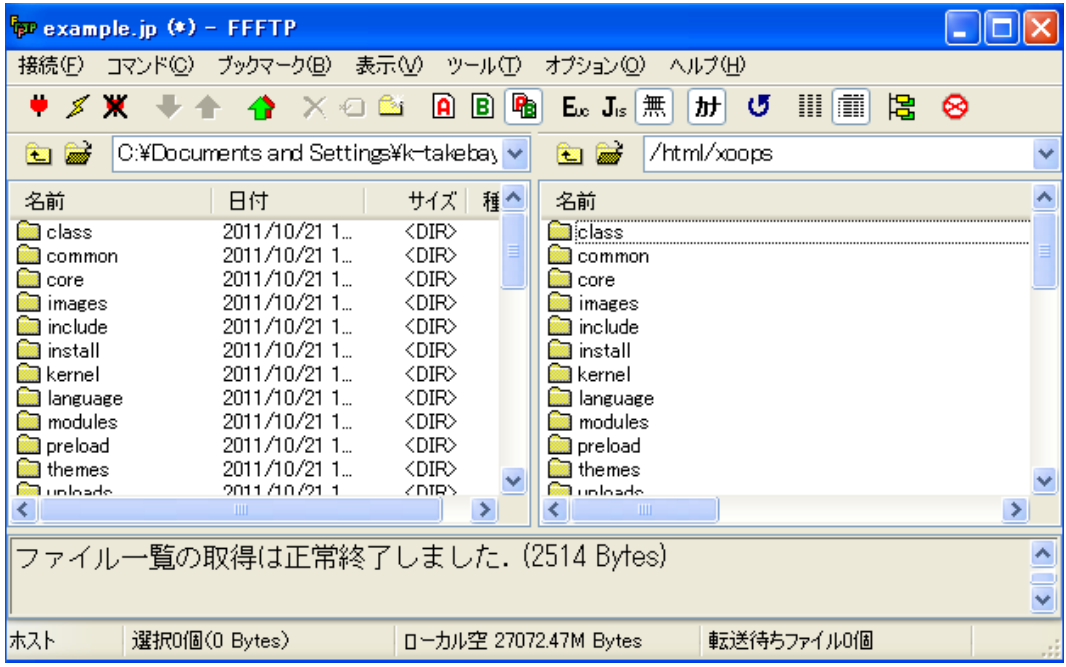

# ■ 表示の確認・インストール

アップロードが完了したらさっそく、ブラウザでアクセスしてインストールウィザードを開きます。 「http://あなたのURL(ドメイン名)/xoops/」にアクセスしてください。

下図のようなの画面が表示されます。

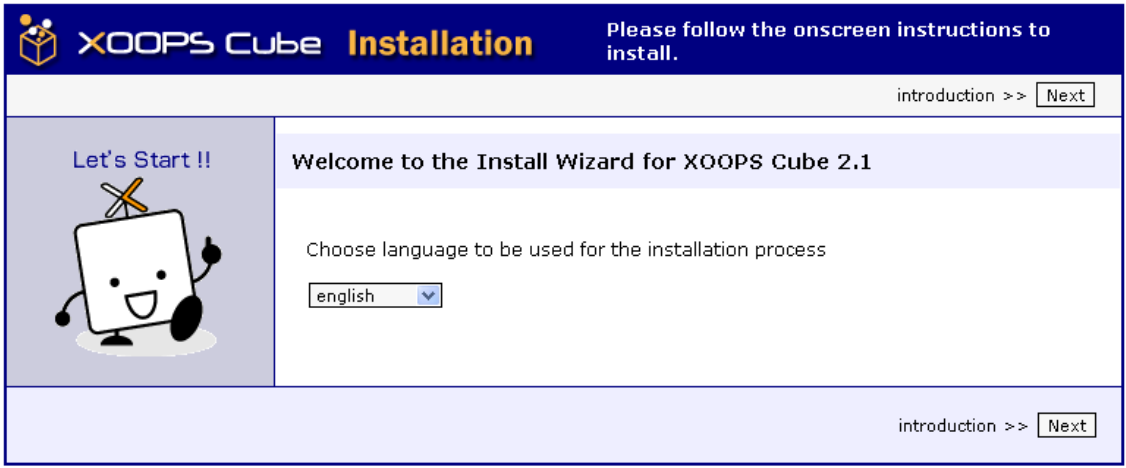

中ほどのプルダウンメニューから「japanese」を選んで「Next」をクリックしてください。

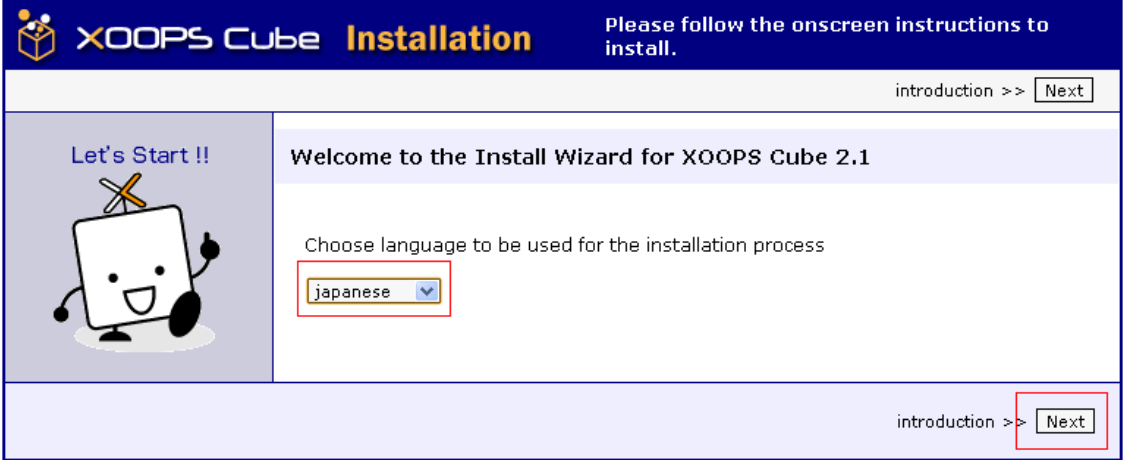

表示されたページ下部の「次へ」をクリックします。

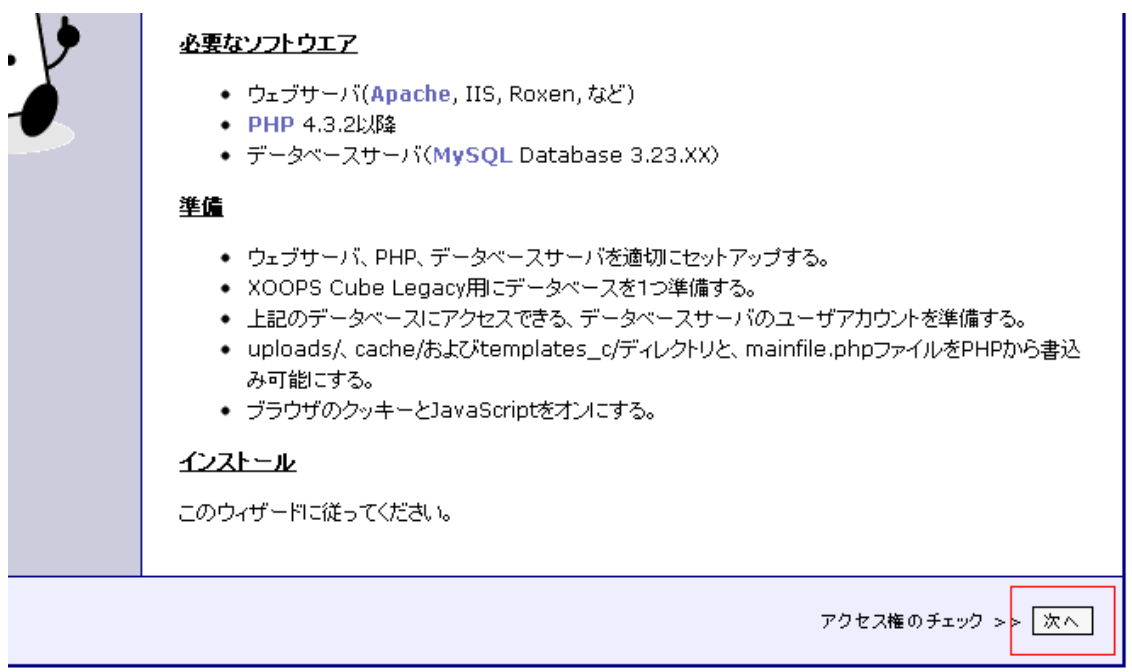

# 先頭にすべて緑色の信号が表示されていることを確認したら、「次へ」をクリックして進みます。

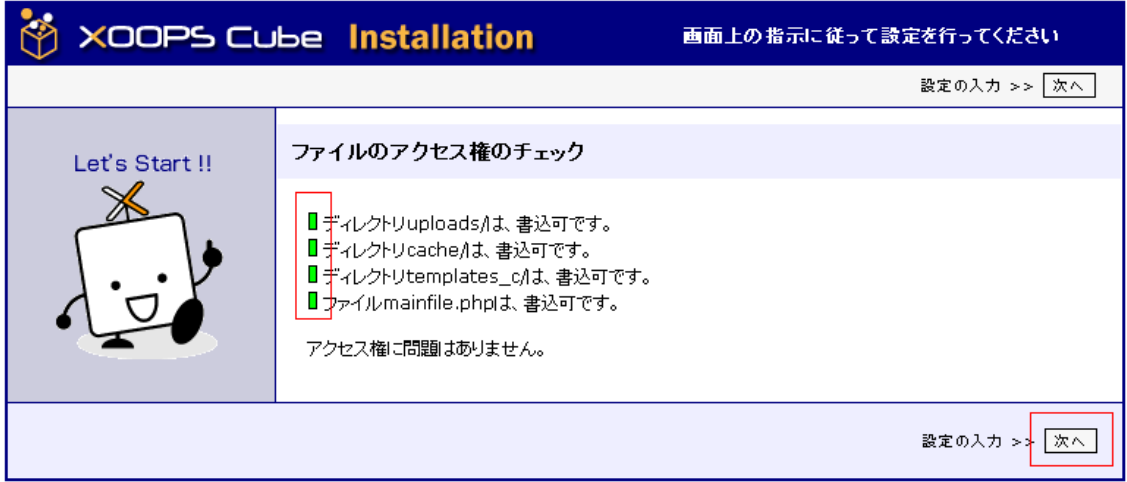

### ■ データベースの設定

データベースの設定を行います。

事前に用意した自分のデータベース設定を参考に

「データベースユーザー名」、「データベースパスワード」、「データベース名」を入力し、 「データベースサーバーのホスト名」にポート番号「3306」を入力してください。

■ 事前に用意したデータベース設定

※CMS の事前設定をご参照ください

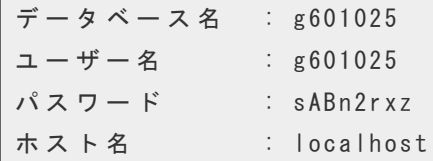

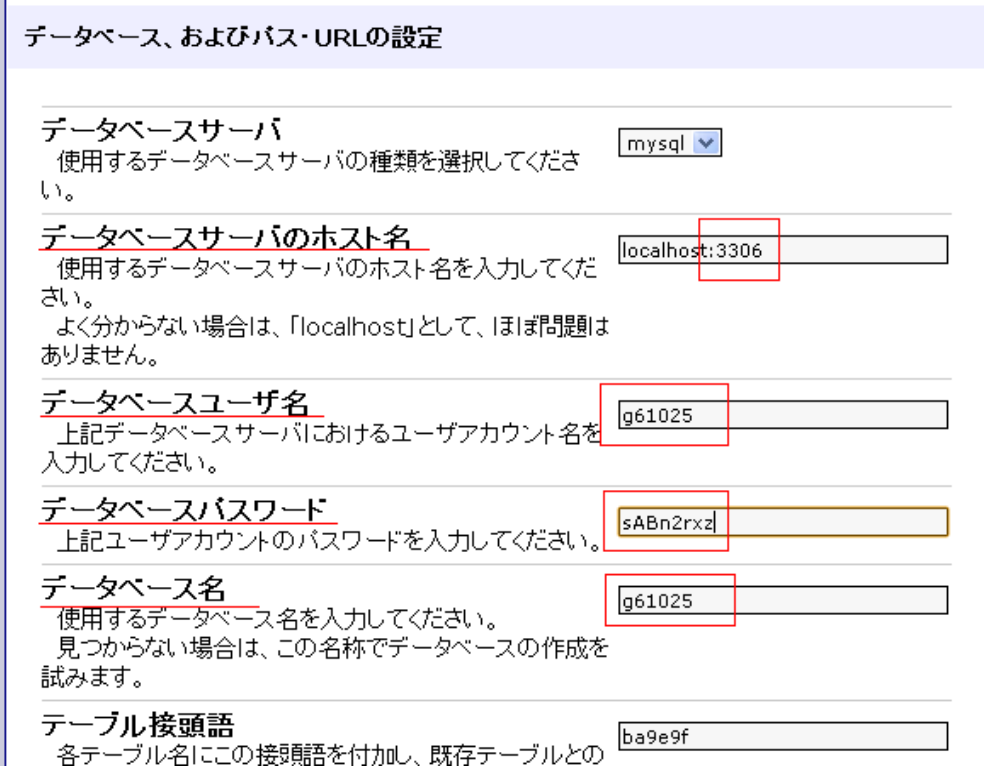

※MySQL に接続するポートは「3306」と指定されていますので、必ず指定するようにしてください。

# 「次へ」をクリックします。

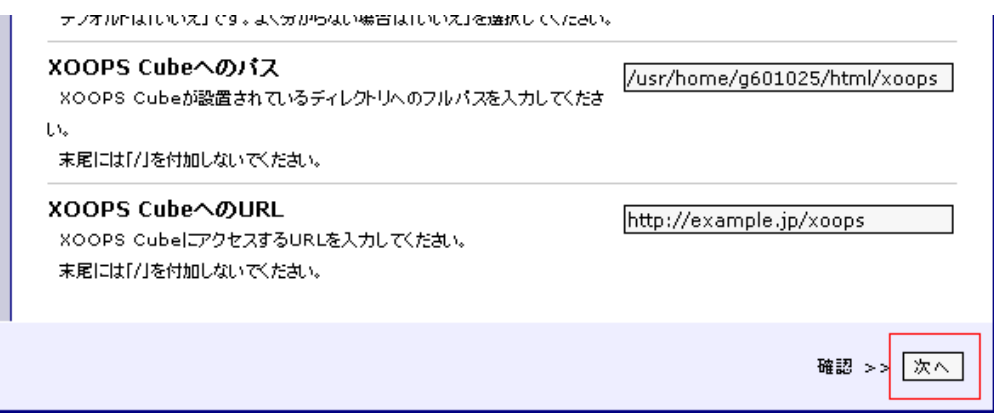

### 設定内容の確認画面が表示されます。

内容に誤りがないことを確認して「次へ」をクリックします。

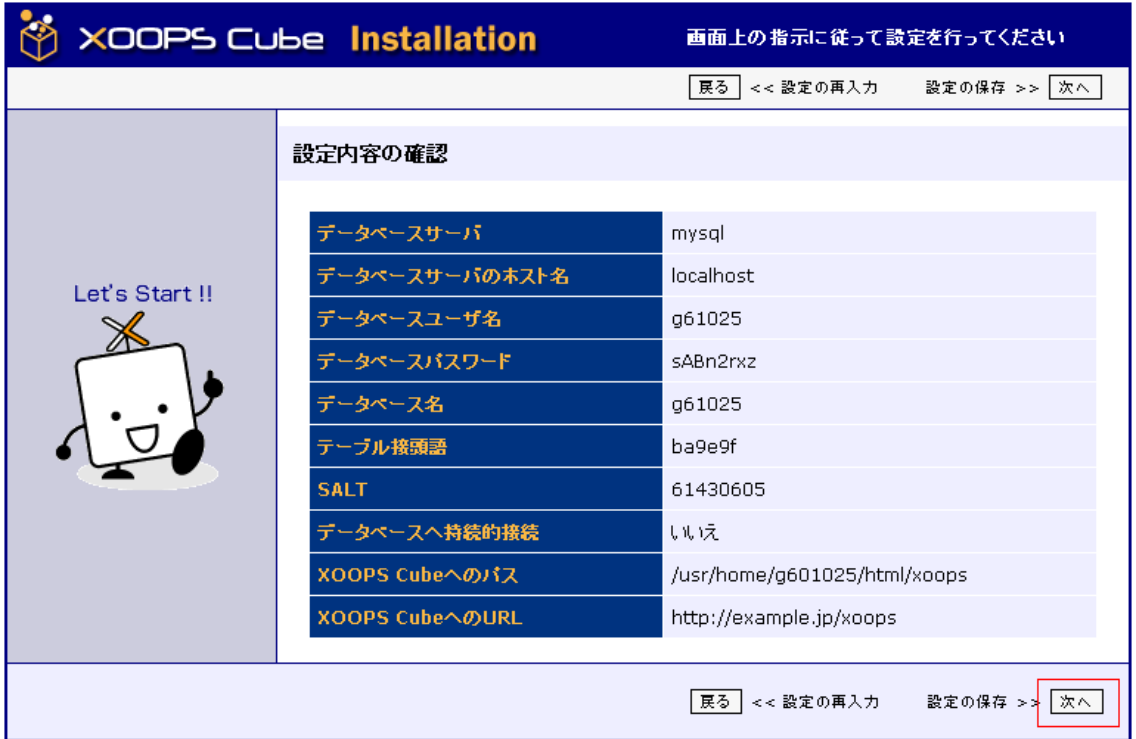

先頭にすべて緑色の信号が表示されていれば成功です。 確認したら「次へ」ボタンをクリックして進みます。

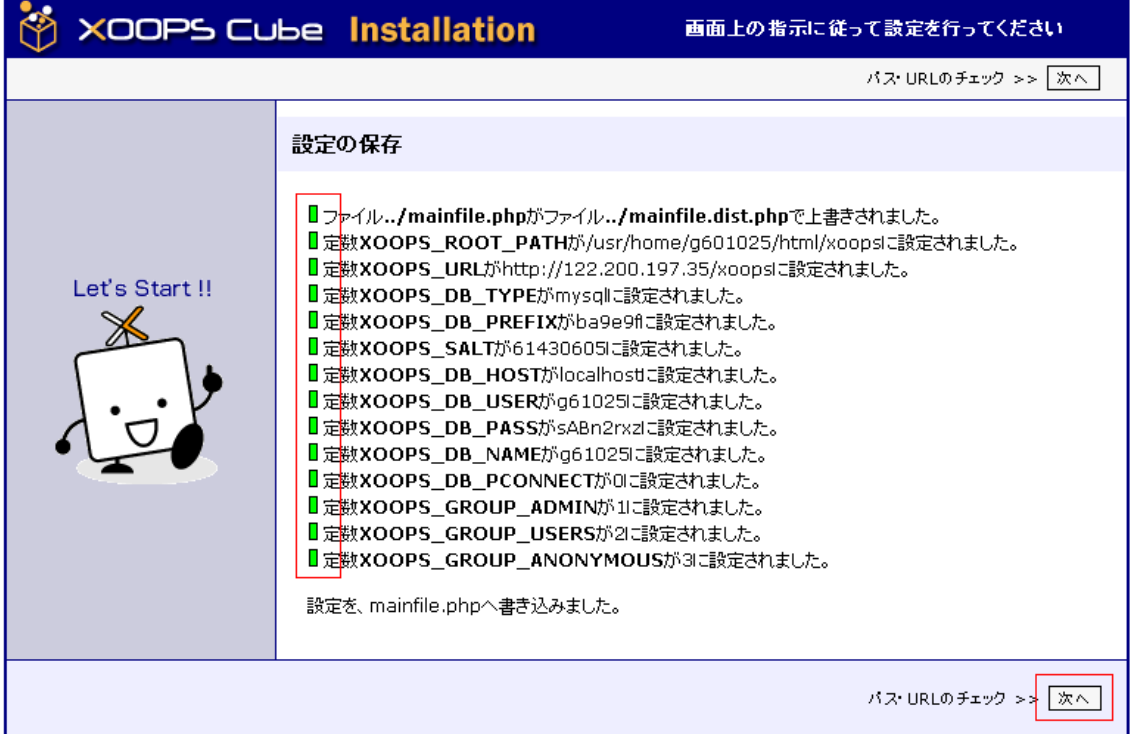

先頭にすべて緑色の信号が表示されていることを確認してください。先頭に赤色の信号が表示された場合 は、インストーラが検出したパスとURLが、設定されたものと異なっています。「データベース、および パス・URL の設定」で設定した項目が正しいか確認してください。 間違っていた場合は、インストールを はじめからやり直してください。

「次へ」をクリックして進みます。

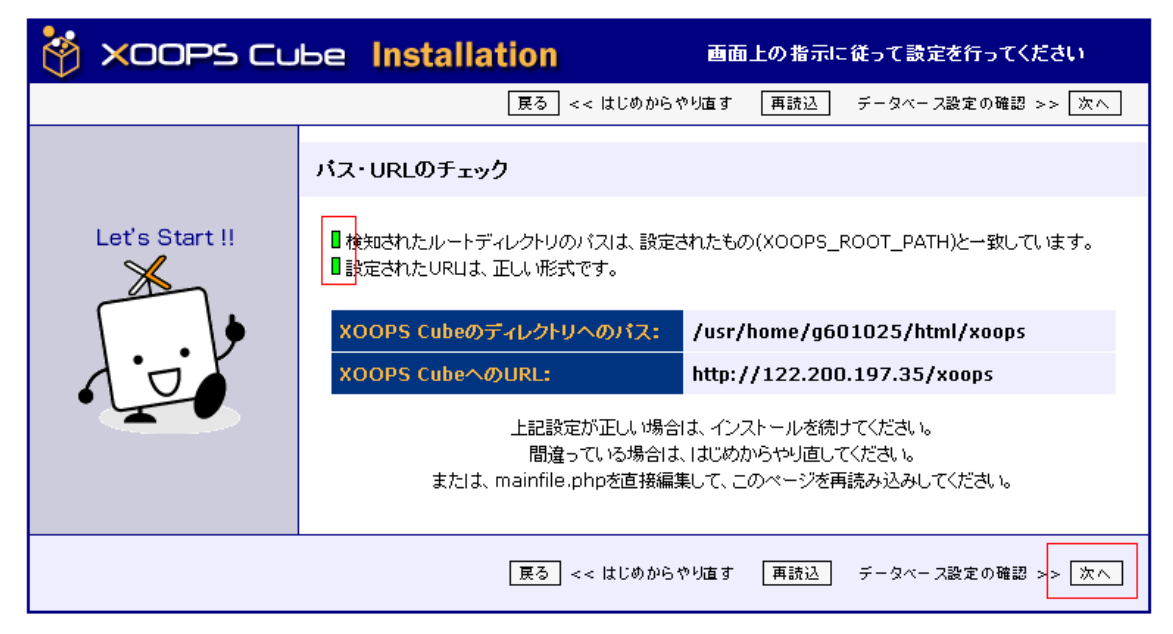

データベース設定の確認画面が表示されます。 内容に誤りがないことを確認して「次へ」をクリックします。

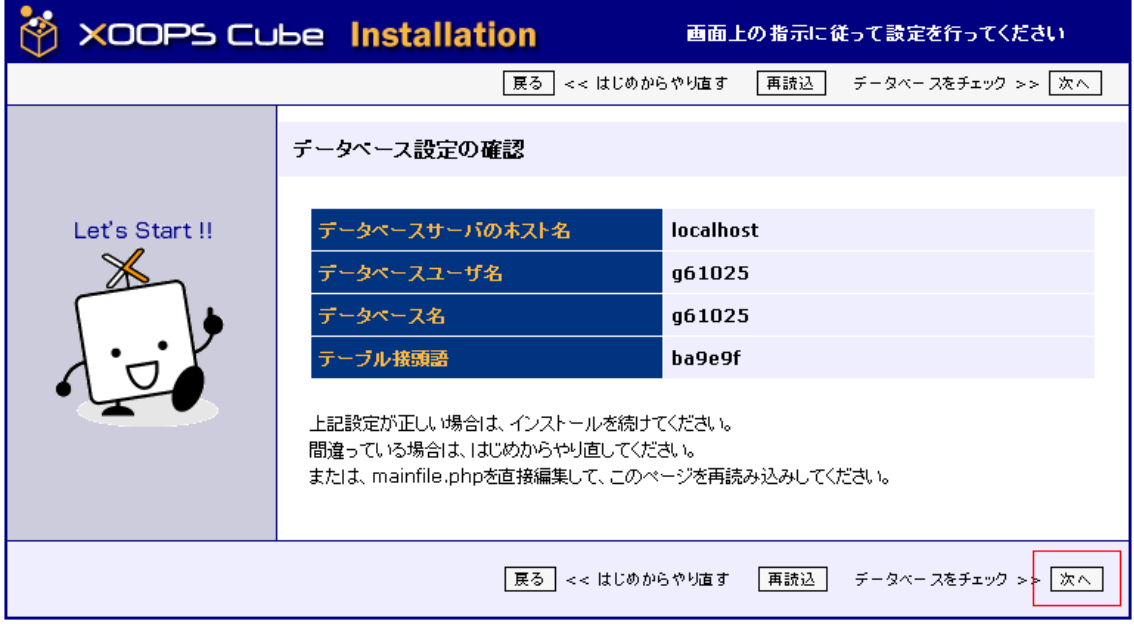

先頭にすべて緑色の信号が表示されていることを確認してください。

先頭に赤色の信号が表示された場合、「データベース、およびパス·URL の設定」で入力したデータベー スユーザー名・パスワードまたはデータベース名が間違っているか、 PHP・データベースサーバの設定が 間違っています。 インストールをはじめからやり直してください。

「次へ」をクリックします。

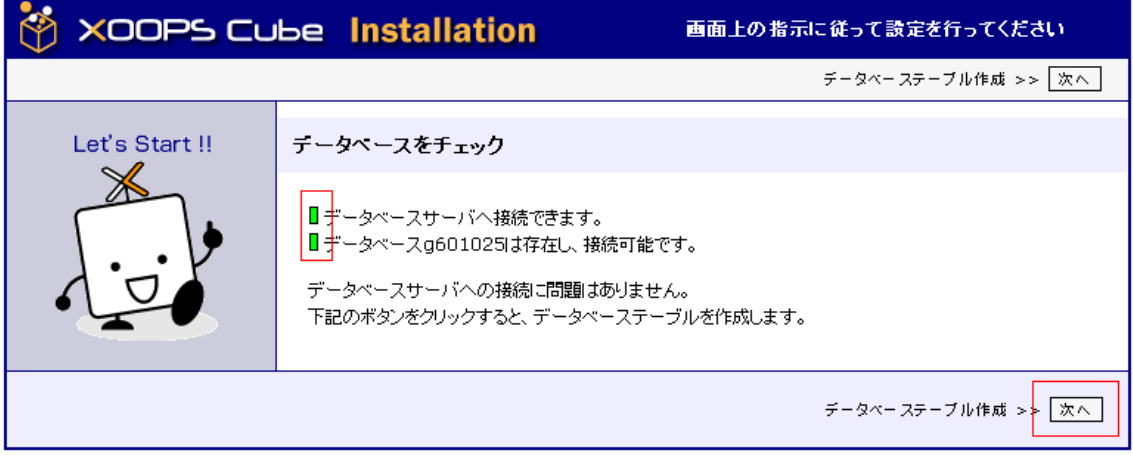

先頭にすべて緑色の信号が表示されていることを確認したら、「次へ」をクリックして進みます。

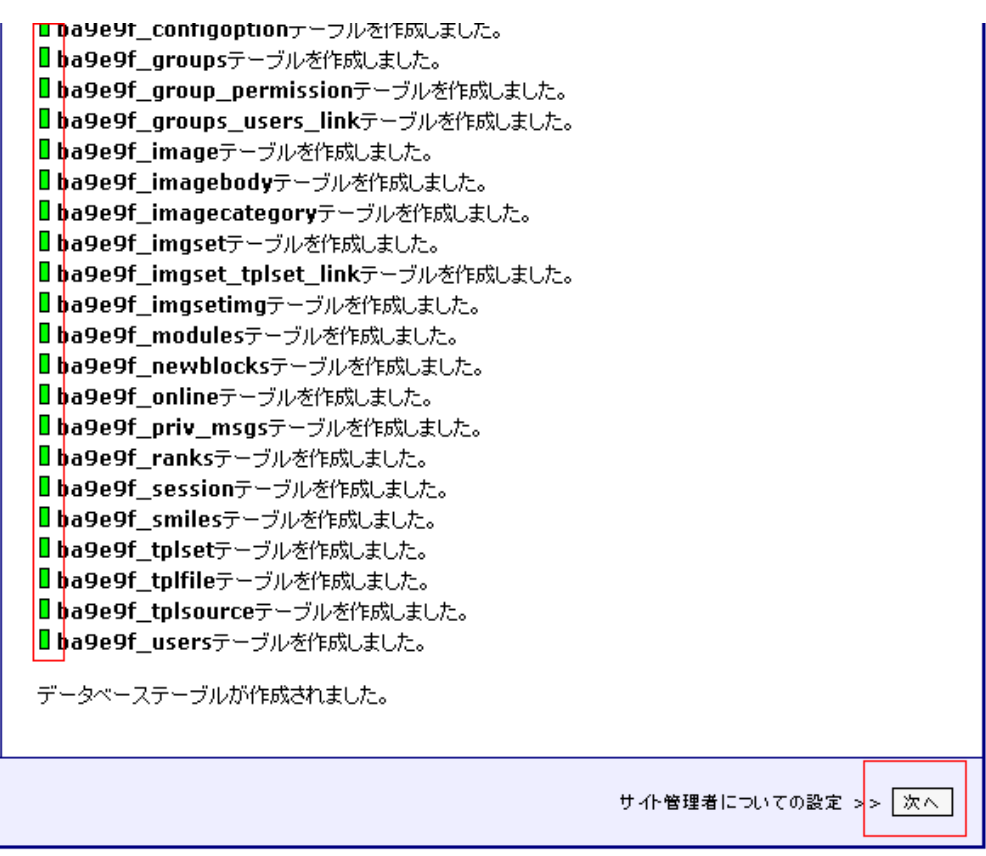

à.

管理者ユーザを作成するためのフォームが表示されます。

インストールが完了したら、この管理者ユーザ名でログインしますので、 ユーザ名とパスワードは忘れな いようにしてください。

また、「管理者ユーザー名」「パスワード」とも、半角英数字とし、スペースを含めないことを推奨し ます。

入力したら「次へ」をクリックして進みます。

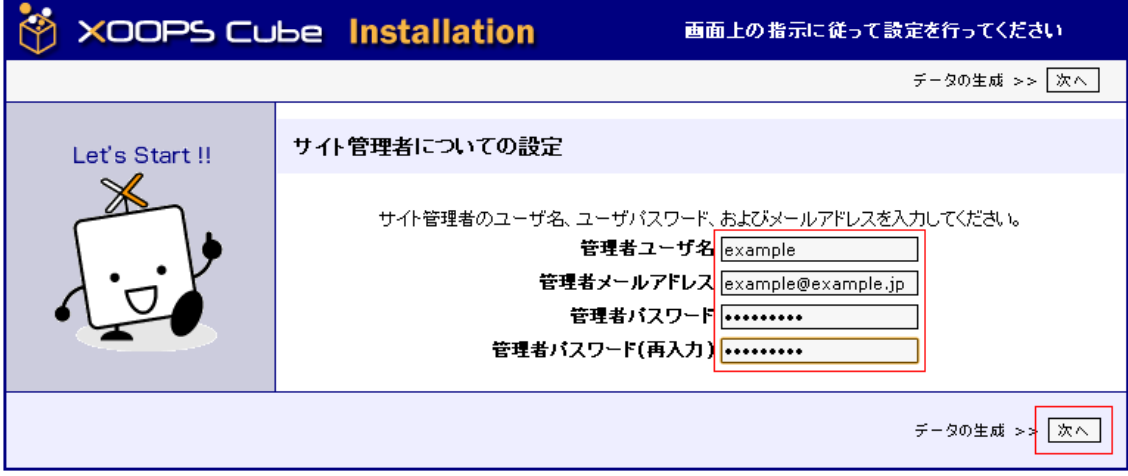

先頭にすべて緑色の信号が表示されていることを確認したら、「次へ」をクリックして進みます。

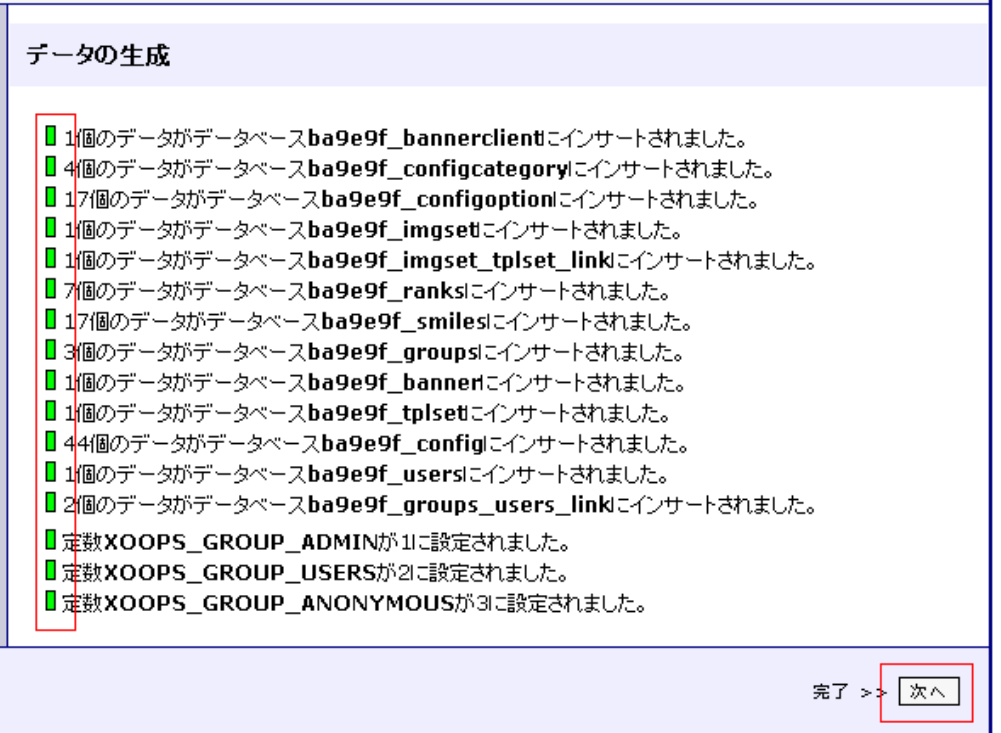

インストール第1ステップの完了です。

続いて、第2ステップへ進みます。「次へ」をクリックしてください。

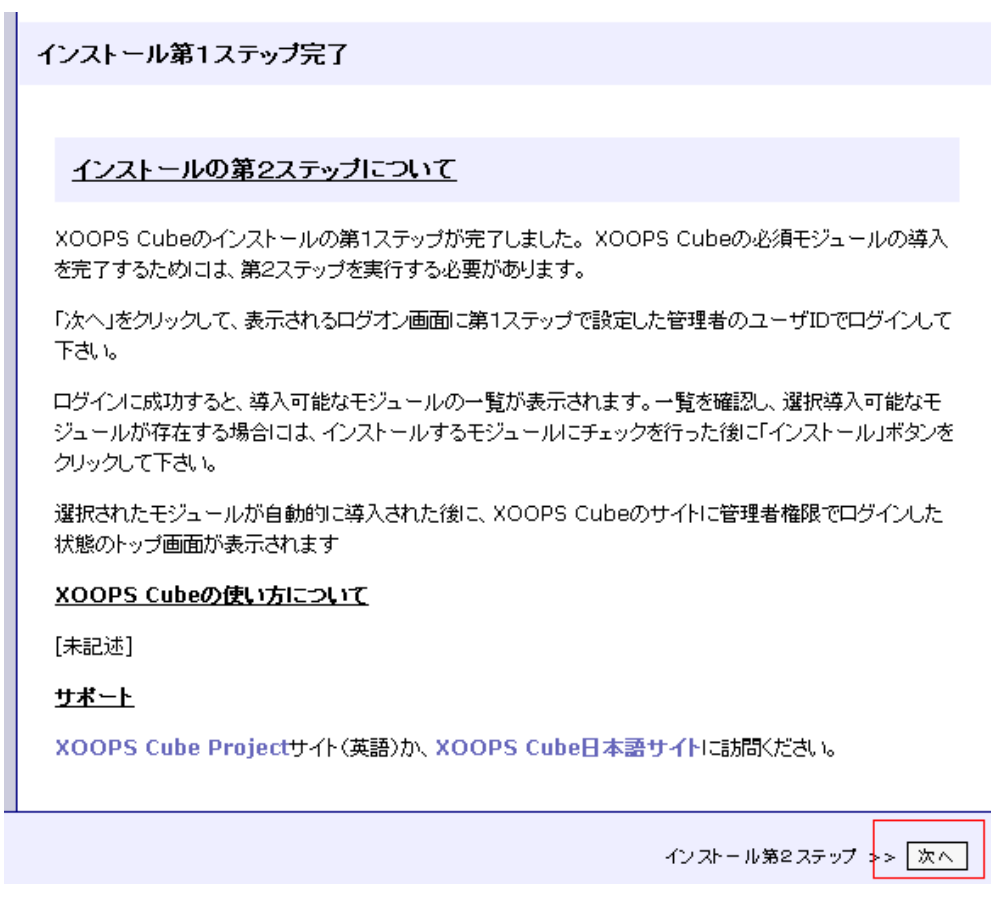

「メンテナンスです」という画面が表示されます。 先ほど設定した「ユーザ名」と「パスワード」を入力し、「ログイン」をクリックします。

このサイトはただいまメインテナンスです。後程お越しください。

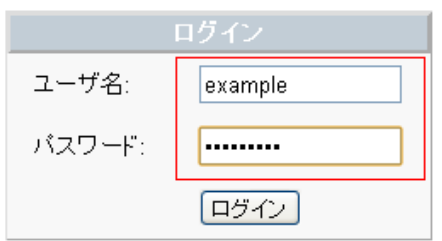

「ログイン処理中」の画面が表示された後に、必要なモジュールをインストールする画面が表示されます。

exampleさん、ようこそ。ログイン処理中です

ページが自動的に更新されない場合はここをクリックしてください

#### 「インストール」をクリックしてください。

#### 以下のモジュールが導入されていません

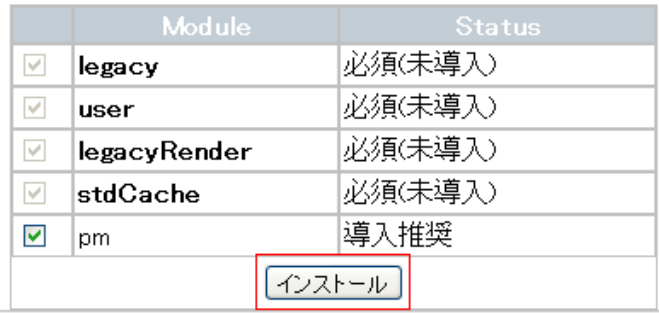

これでインストールは完了です。

最後に表示されている警告通り、「install」ディレクトリを削除しましょう。

△ インストール完了!

◇ あなたのサーバーに /usr/home/g601025/html/xoops/install ディレクトリが残っています。悪意のあ<br>- る攻撃者がこのインストールウィザードにアクセスできないようにする為に、このディレクトリを削除してく<br>- ださい。

FTP ソフトでサーバーに接続します。

「接続」をクリックしてください。

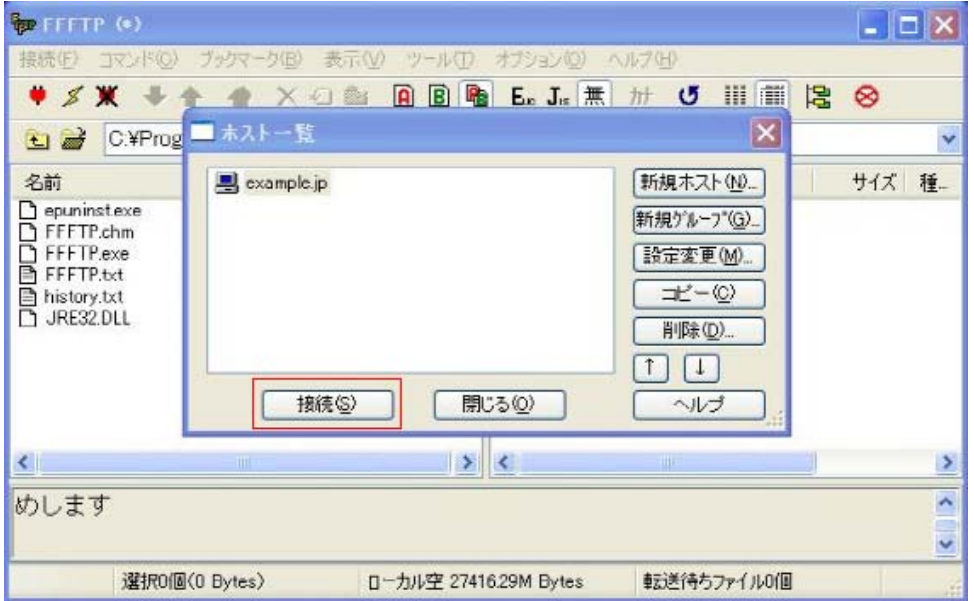

右部に「install」ディレクトリがあることを確認してください。

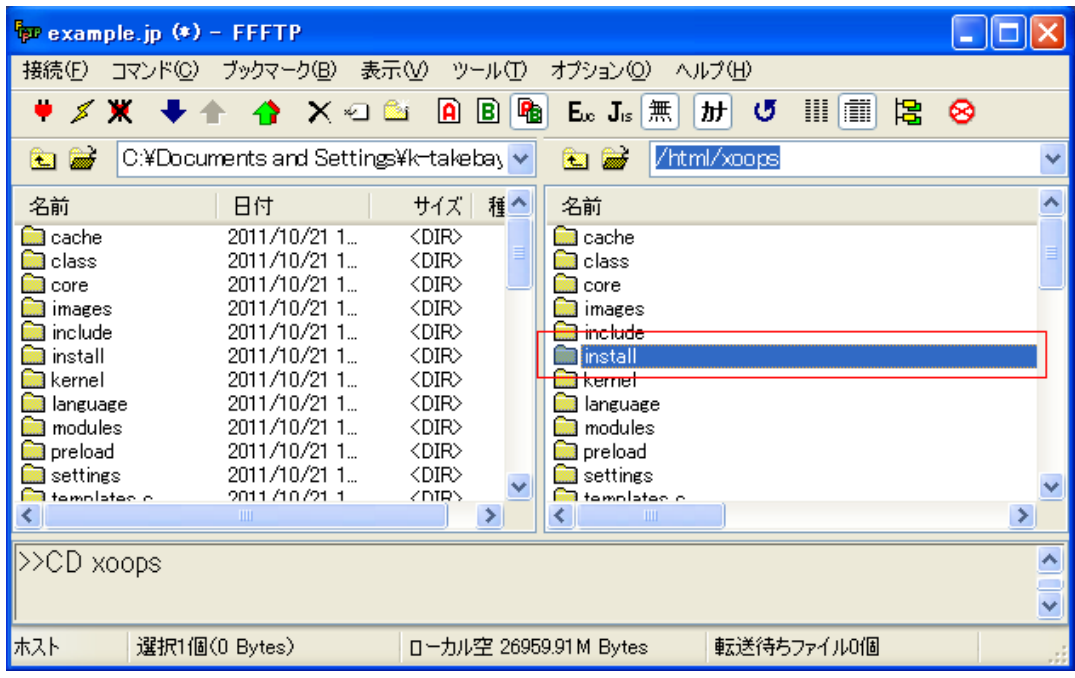

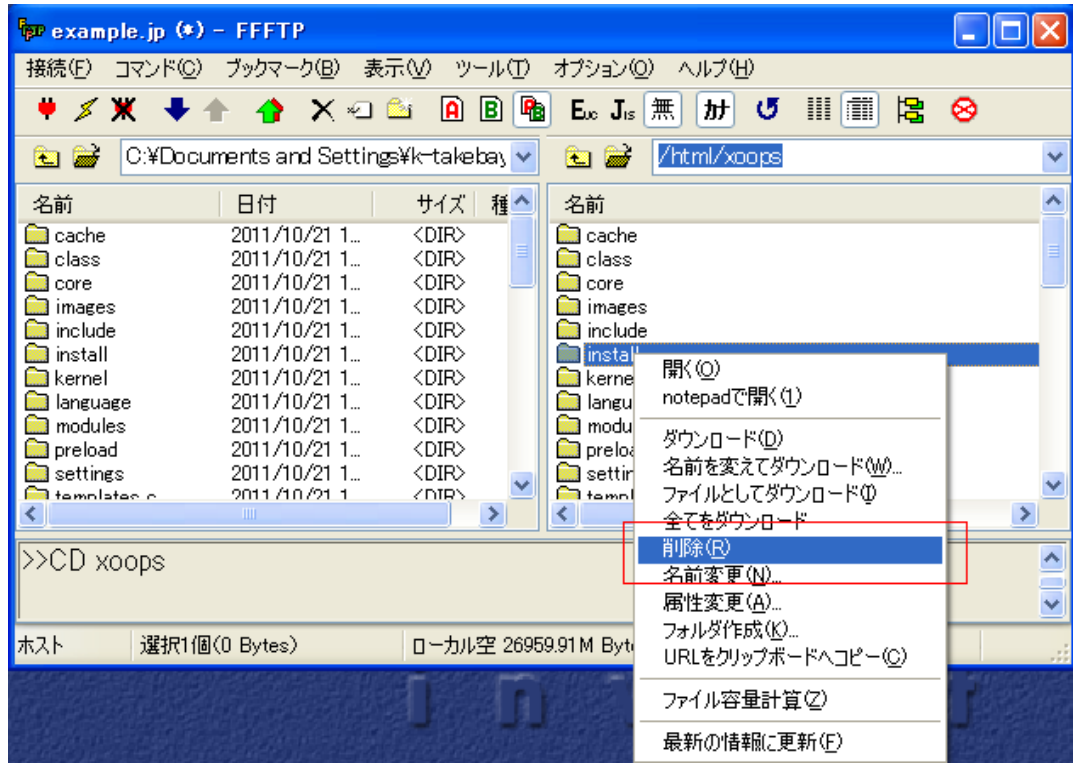

「install」ディレクトリを右クリックし、「削除」をクリックします。

ダイアログが表示されるので、「全て削除」をクリックしてフォルダを削除してください。

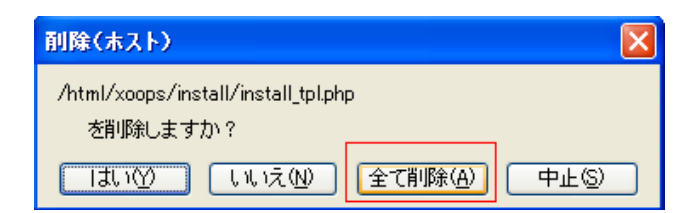

### ■ 表示の確認

「install」ディレクトリを削除したら、ブラウザでアクセスして確認しましょう。 「http://あなたのURL(ドメイン名)/xoops/」にアクセスしてください。

下図のように無事表示されていることが確認できましたら、画面右側の「管理者メニュー」をクリックし てください。

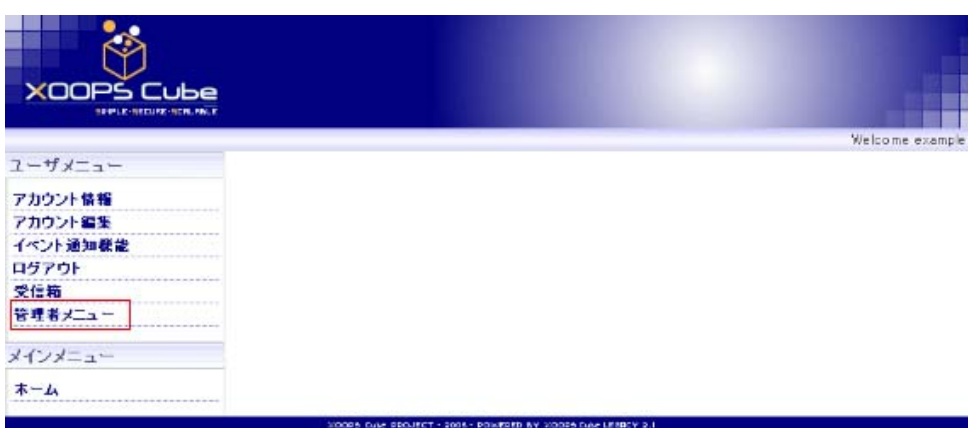

画面中央に下図のような注意が出ています。 注意書きの通りに設定を行いましょう。

◆ 注意: PHPの設定環境の中で、"register\_globals" が "on"になっています。〈サイトの脆弱につながる危険性があり ます。) . . . . . . . . . . . . . . <mark>く</mark>注意:ファイル/usr/home/g601025/html/xoops/mainfile.phpへの書き込みが可能となっています。このファイ ルのパーミッション設定を変更してください。  ■ 「manfile.php」のパーミッション変更

FTP ソフトでサーバーに接続します。

「接続」をクリックしてください。

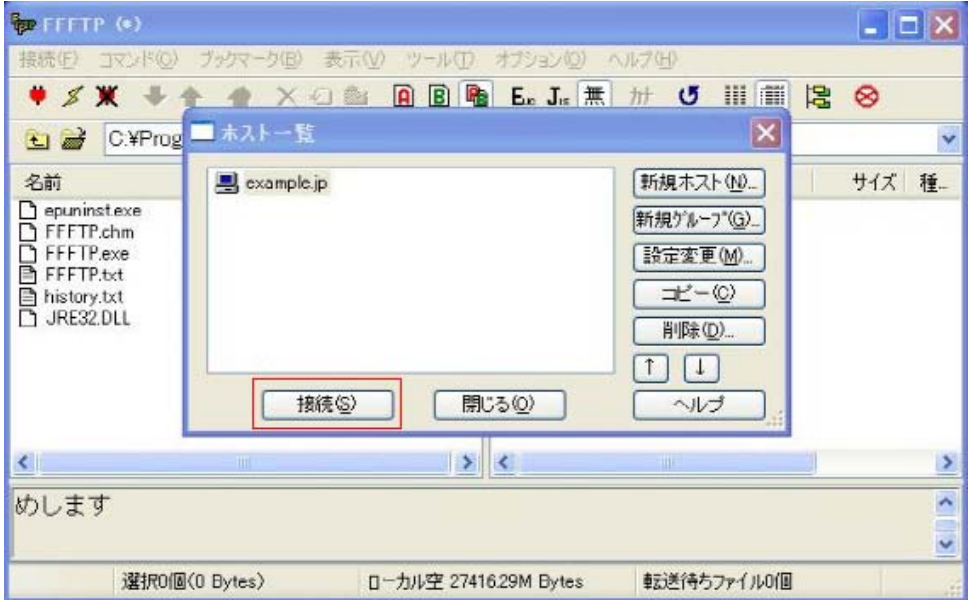

右部の「mainfile.php」を右クリックし、「属性変更」をクリックしてください。

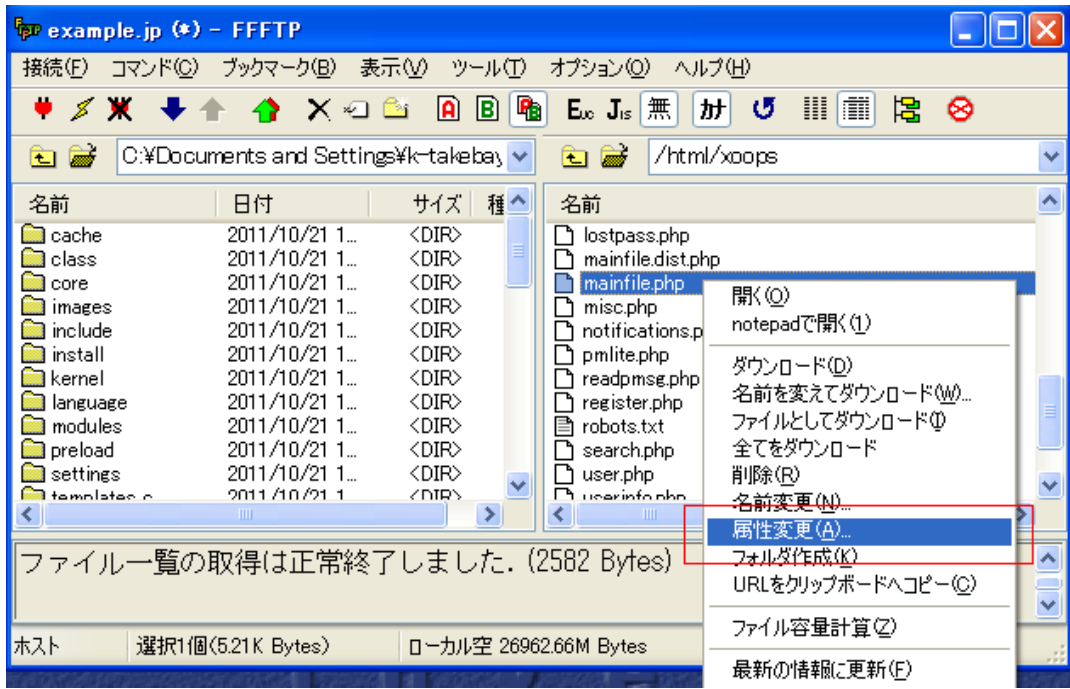

「現在の属性」を「444」に変更し「OK」をクリックしてください。

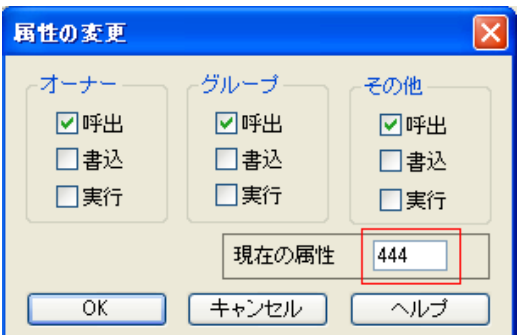

# ■ 「php.ini」の作成

テキストエディタを起動し、下記を記述します。

register\_globals = off

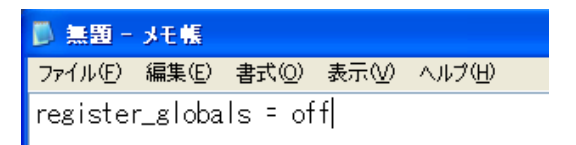

「php.ini」というファイル名で保存します。

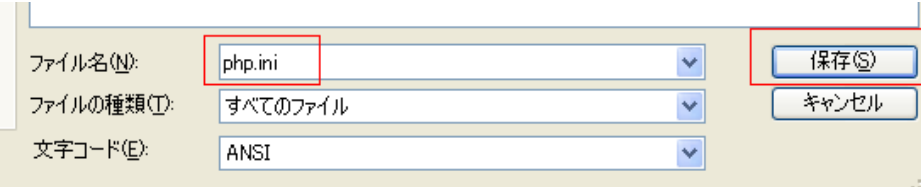

FTP ソフトを起動し、左部に「php.ini」を保存したフォルダ、右部に「xoops」ディレクトリを表示し、 「php.ini」ファイルをアップロードしてください。

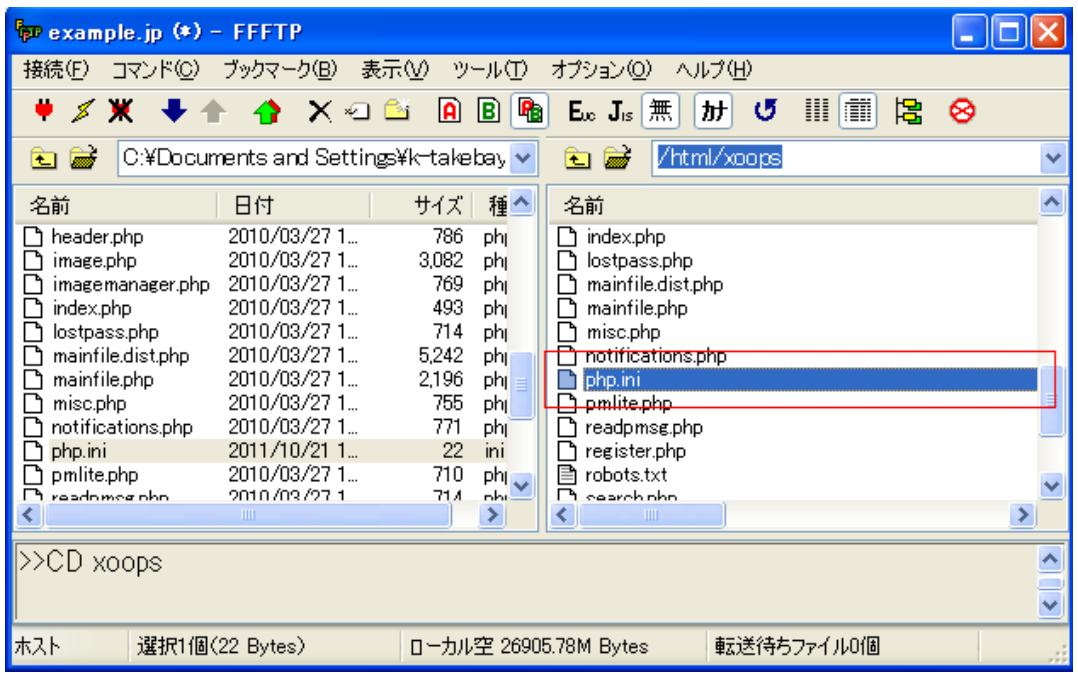

「http://あなたのURL(ドメイン名)/xoops/」にアクセスし、「管理者メニュー」をクリックします。注 意書きが消えていたら設定は完了です。

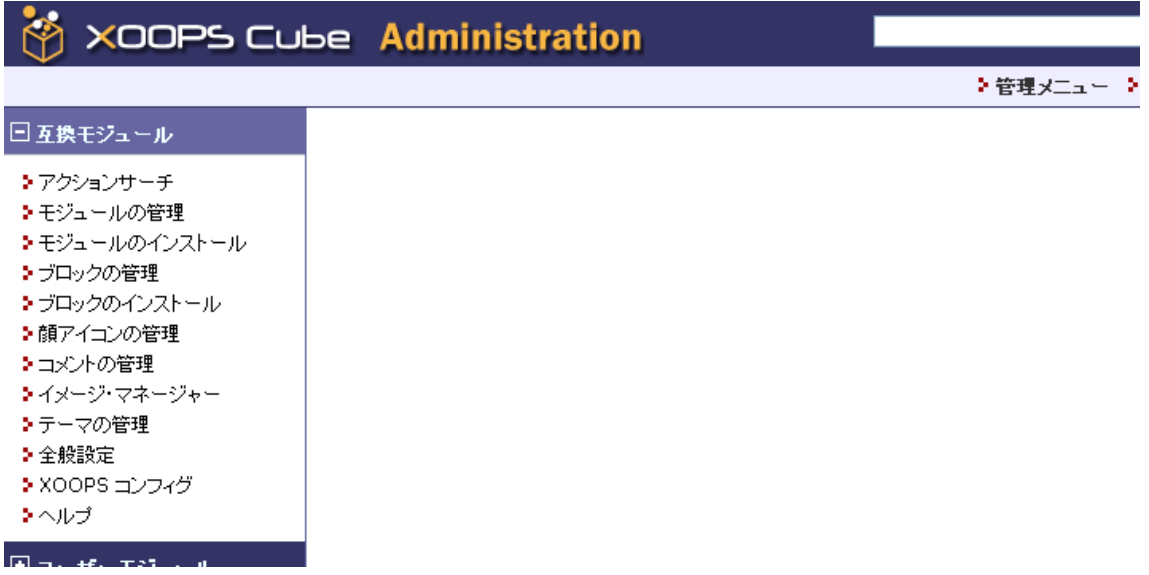

### 以上で、XOOPS のインストールは完了です。